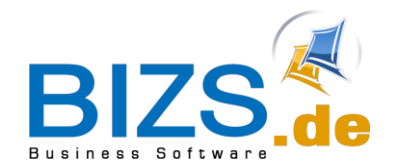

# **DIE UNTERNEHMENSSOFTWARE FÜR DAS HANDWERK**

# Leitfaden

Lagerwirtschaft

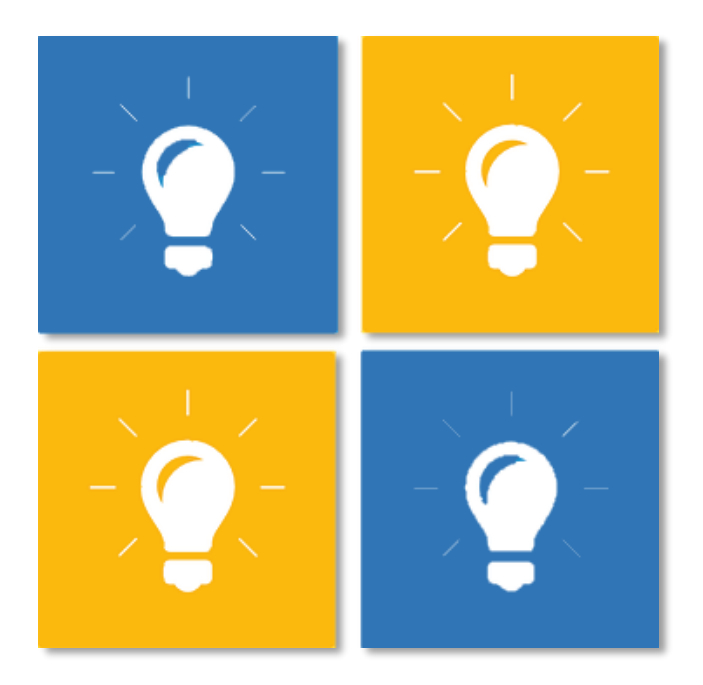

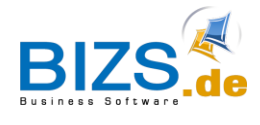

# Inhalt

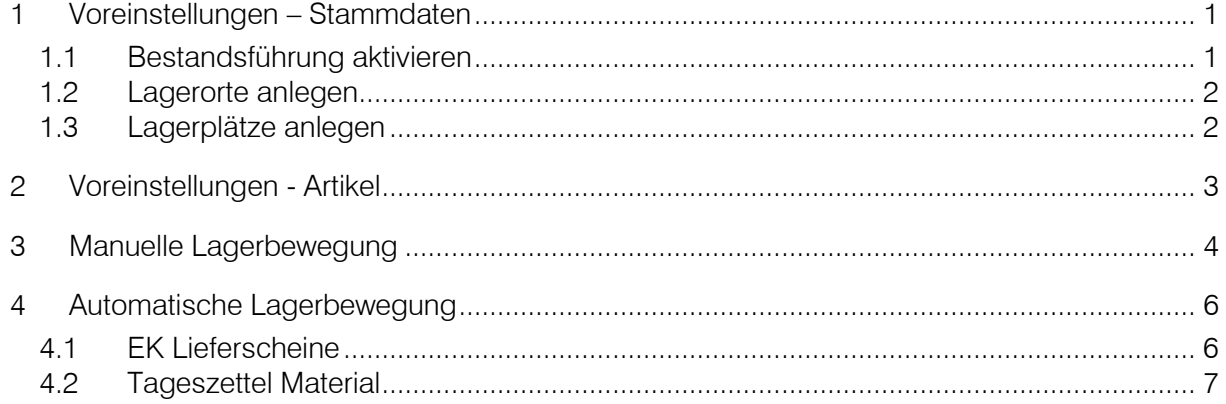

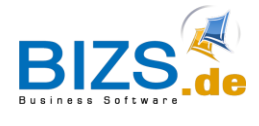

# <span id="page-2-0"></span>1 Voreinstellungen – Stammdaten

#### <span id="page-2-1"></span>1.1 Bestandsführung aktivieren

Um die Lagerwirtschaft in BIZS verwenden zu können, müssen Sie zunächst einige Voreinstellungen treffen.

Wählen Sie hierfür BIZS/ Stammdaten/ Einstellungen/ Optionen/ Registerkarte ERP. Hier löschen Sie die Häkchen "Bestandsführung abschalten" und "Lagerort aus Artikelstamm". Nach dem Neustart werden etwaige Änderungen in dieser Maske wirksam.

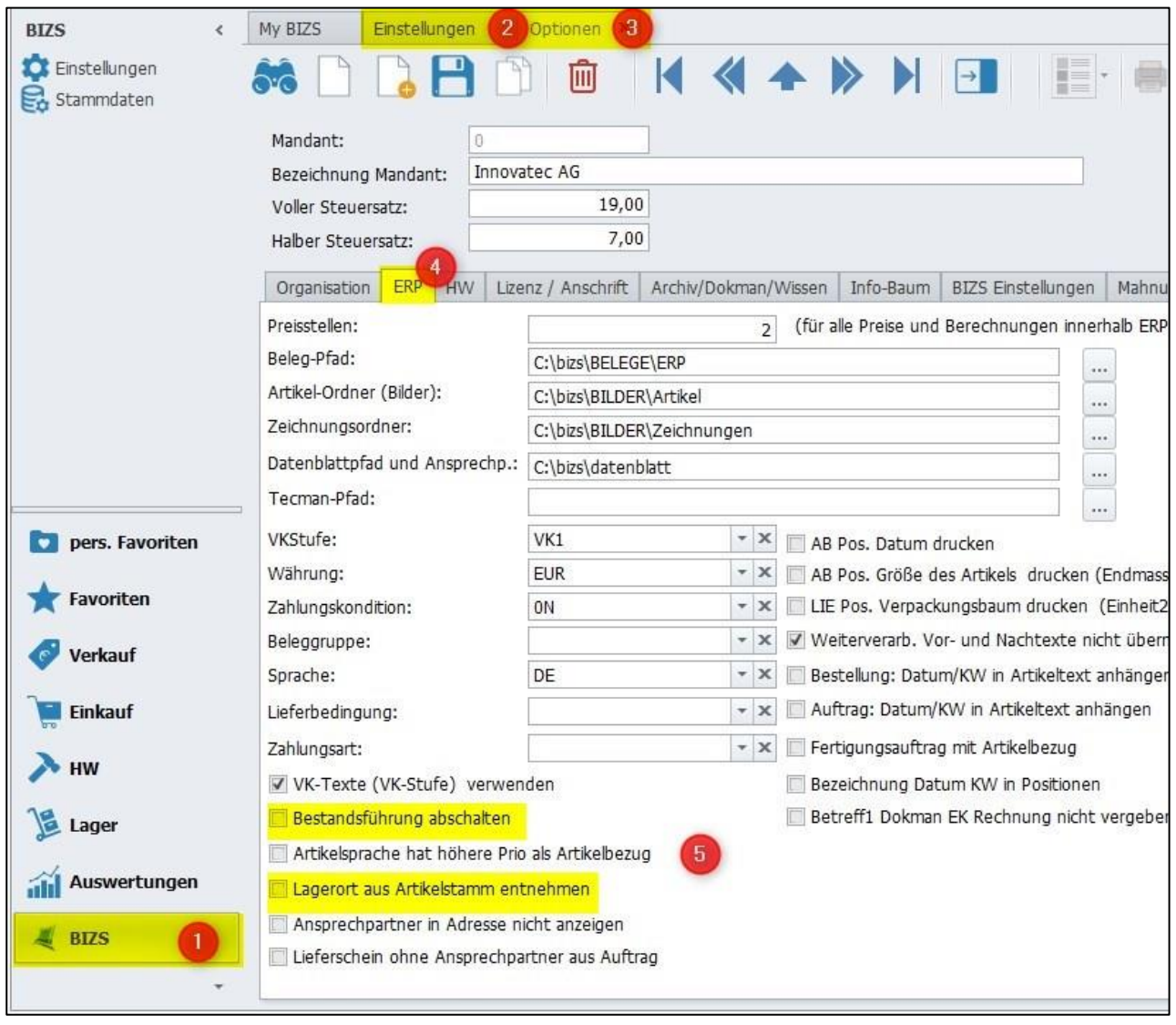

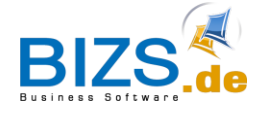

#### <span id="page-3-0"></span>1.2 Lagerorte anlegen

Danach gehen wir in die Stammdaten und rufen die Maske Lagerort auf. Hier müssen Sie alle Ihre Lagerorte anlegen und einen mit dem Häkchen Hauptlager versehen. Falls Sie nur ein Lager besitzen, können Sie dieses einfach als Hauptlager betiteln und zum Schluss alles abspeichern.

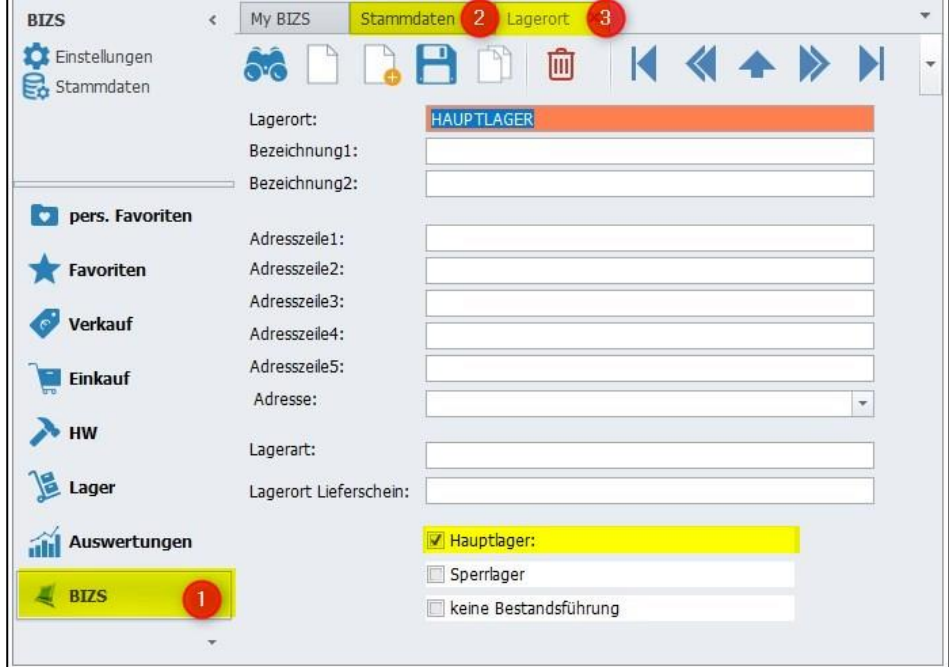

#### <span id="page-3-1"></span>1.3 Lagerplätze anlegen

Die nächste Maske, in der wir Voreinstellungen vornehmen, ist der Lagerplatz. Dieser gibt an, an welchem Ort der Artikel innerhalb des Lagers abgelegt wird. Zu finden ist die Maske in den Stammdaten. Sie klicken in dieser Maske wie gewohnt auf Neuanlage und geben Ihre individuelle Nummerierung ein. So zum Beispiel Reihe 12, Regal 2 und Regalebene 5. Nach dem jeweiligen Klick auf Speichern werden alle Änderungen gesichert.

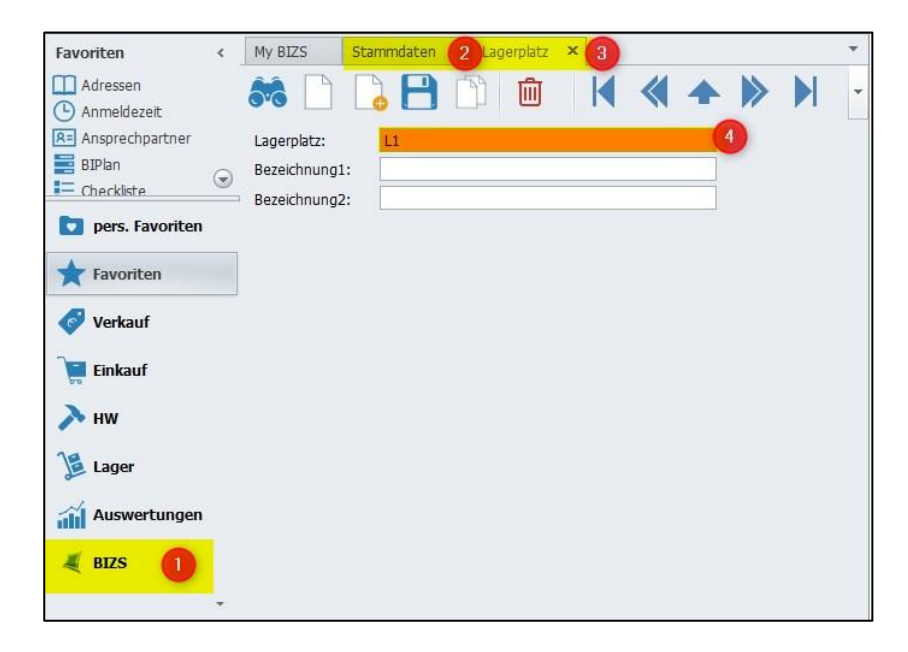

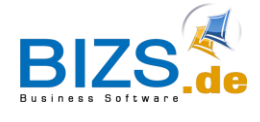

# <span id="page-4-0"></span>2 Voreinstellungen - Artikel

Nun springen wir in die Maske HW Artikel und gehen in die Registerkarte Einkauf/Lager.

Damit der Artikel in der Lagerwirtschaft berücksichtigt wird, muss zunächst das Häkchen bei Bestandsführung gesetzt werden. Zusätzlich können Sie in den DropDown Menüs darüber den Lagerort und den genauen Lagerplatz des Artikels dokumentieren.

Falls Sie den Artikel in der Handy-App als Material benutzen möchten, setzen Sie ebenfalls das entsprechende Häkchen.

Diese Einstellungen nehmen Sie nun mit jedem Artikel vor, der in der Lagerwirtschaft geführt werden soll.

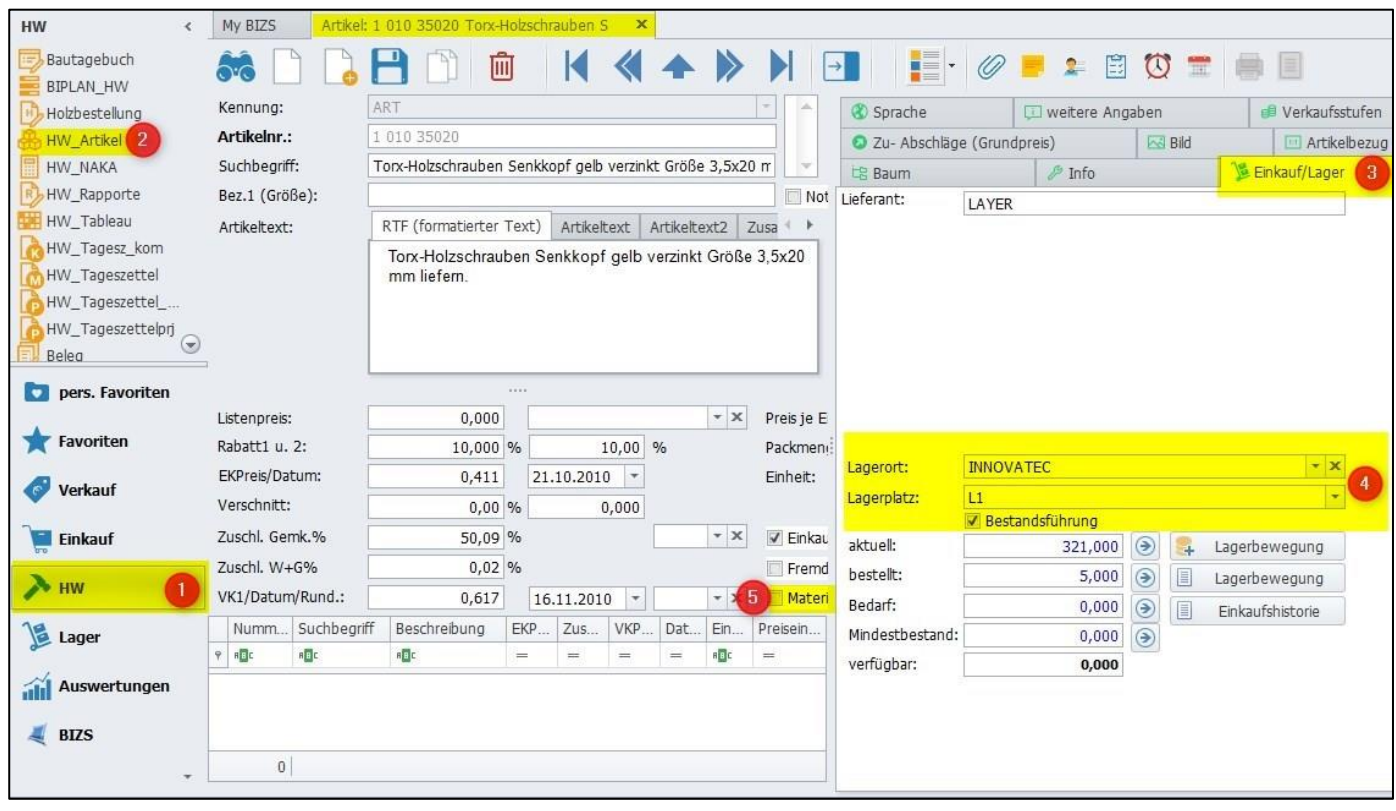

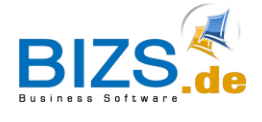

# <span id="page-5-0"></span>3 Manuelle Lagerbewegung

Danach gehen wir unter dem Menüpunkt Lager in die Lagerbewegung. In dieser Maske können Sie

- Artikel manuell in das Lager zubuchen
- Artikel aus dem Lager abbuchen
- den Bestand im Lager korrigieren oder
- Inventurdaten einpflegen.

Die letzten beiden Optionen buchen den absoluten Wert des Artikelbestands ein.

Da wir das Lager soeben neu angelegt haben, buchen wir in dem Fall die absolute Menge der vorhandenen Artikel ein, indem wir die Option Korrektur angeben. Danach suchen wir uns den Artikel heraus, tragen die Menge ein und dokumentieren den Lagerort. Der Klick auf Speichern führt dann die Lagerbewegung aus.

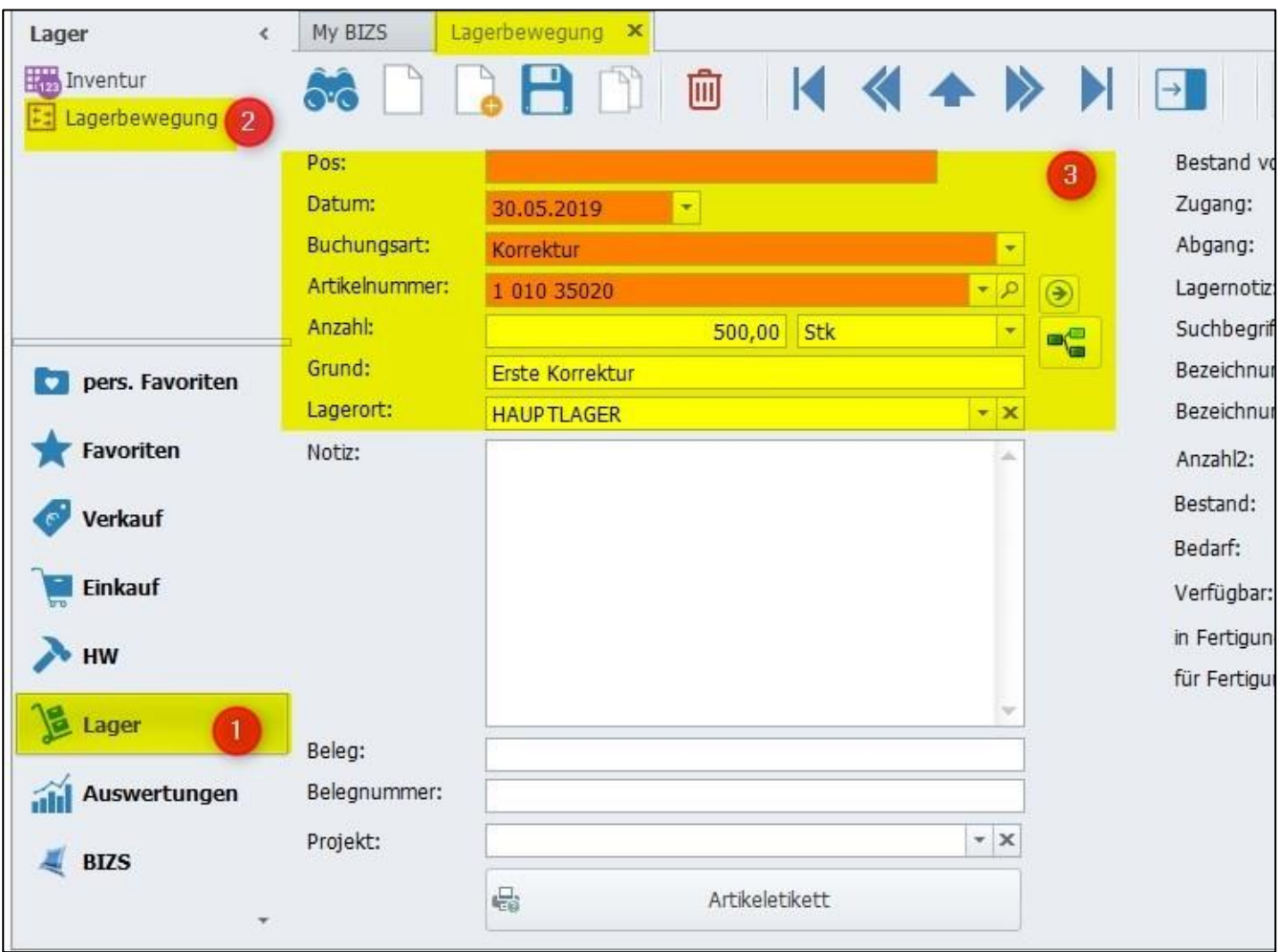

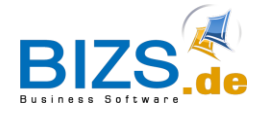

Die Kontrolle des soeben ausgeführten Vorgangs erfolgt dann direkt in der Artikelmaske und der Registerkarte Lager/Einkauf. Um die Mengenverteilung des Artikels in den einzelnen Lagerorten einzusehen, klicken Sie einfach auf den Pfeil neben der Zeile aktuell. Falls Sie die individuellen Buchungen des Artikels einsehen möchten, können Sie zudem auf den Button Lagerbewegung klicken und sich die vorhandenen Vorgänge anzeigen lassen.

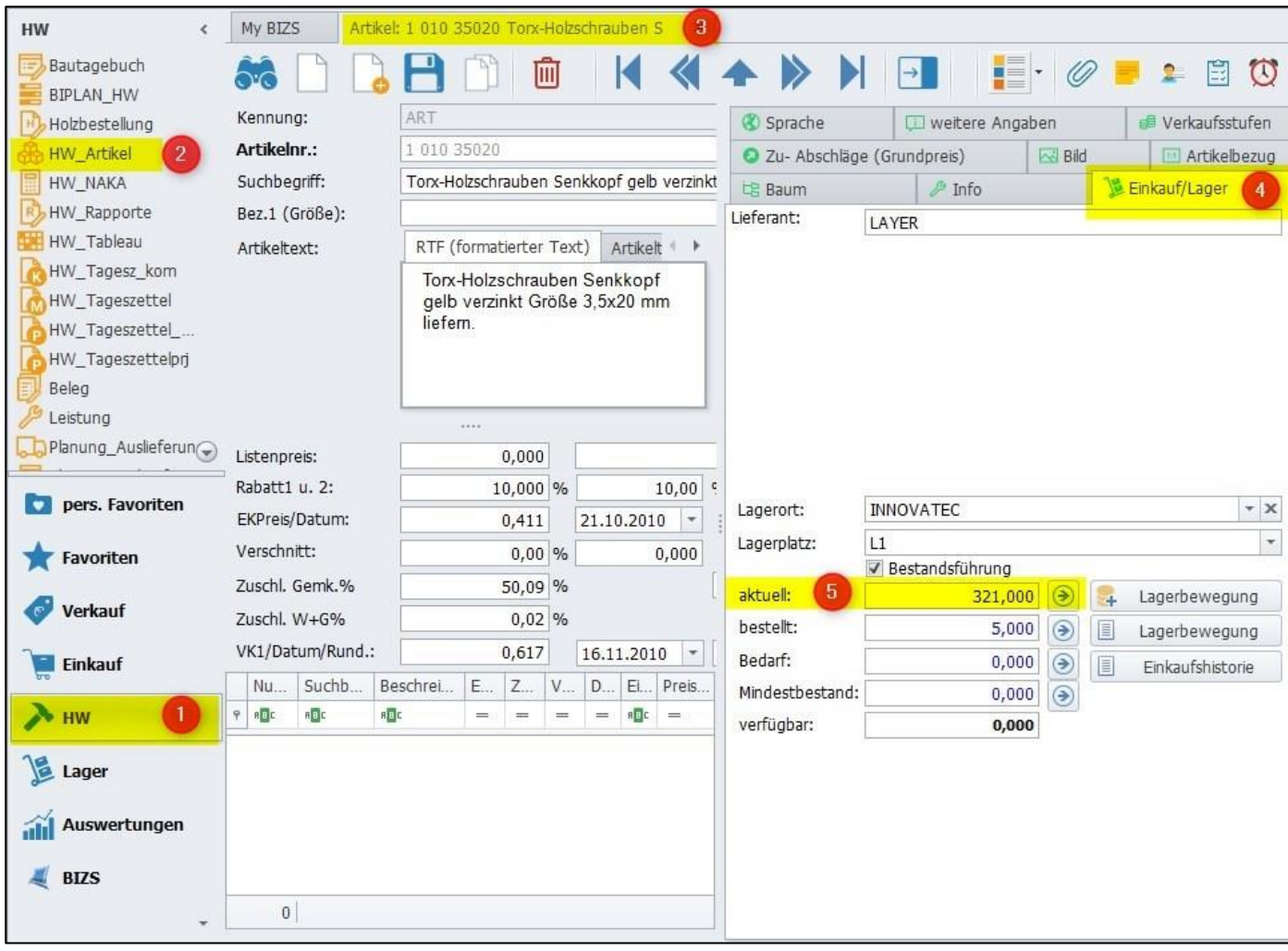

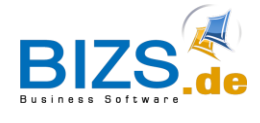

# <span id="page-7-0"></span>4 Automatische Lagerbewegung

Einige Vorgänge und Belege in BIZS haben zur Folge, dass automatische Lagerbuchungen durchgeführt werden. So zum Beispiel EK Lieferscheine oder Tageszettel Material.

#### <span id="page-7-1"></span>4.1 EK Lieferscheine

EK Lieferscheine haben eine Zubuchung zur Folge und werden entweder direkt aus einer Bestellung heraus weiterverarbeitet oder direkt in der entsprechenden Maske unter Einkauf angelegt. Wir verfolgen nun den zweiten Weg und klicken in der EK Lieferschein Maske auf den Button Neuanlage. Danach tragen wir alle Informationen, wie beispielsweise die Adresse des Lieferanten und den Lagerort ein, klicken auf Speichern und springen in die Positionen. Hier wählen Sie den gewünschten Artikel aus und tragen die Menge ein. Nach dem der Lagerstatus auf "Lagerung" gestellt wurde und gespeichert wurde, wird der Artikel automatisch in das Lager gebucht, was wir wiederum in der Artikelmaske und der Zeile "aktuell" nachprüfen können.

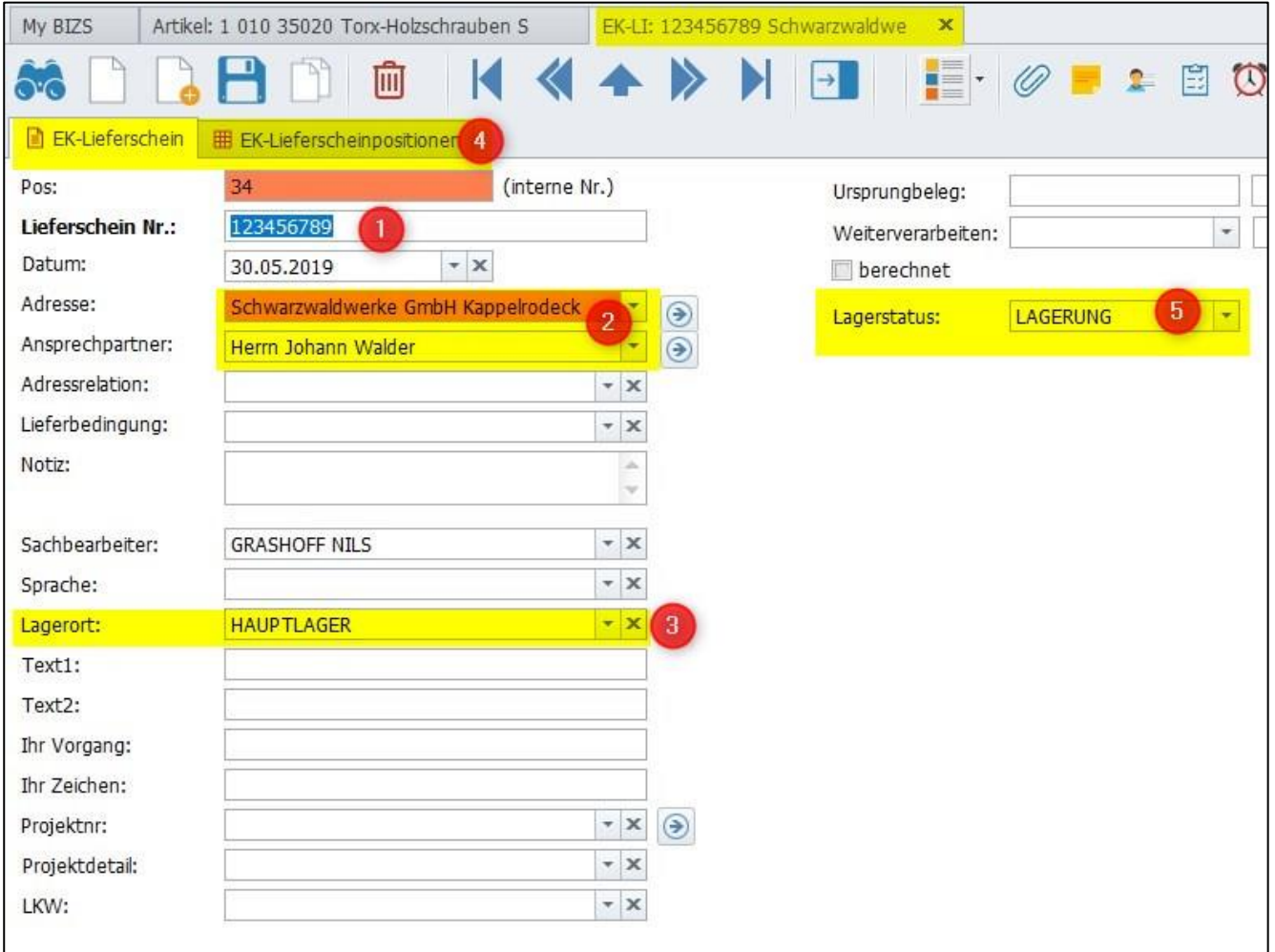

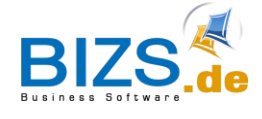

### <span id="page-8-0"></span>4.2 Tageszettel Material

Nachfolgend legen wir einen neuen Tageszettel Material an, der eine Minusbuchung von Artikeln aus dem Lager zur Folge hat. Hierzu gehen wir unter HW in die HW Naka und Tageszettel Material.

In dieser Maske wählen Sie zunächst das Datum aus, suchen den Artikel heraus und tragen dessen Menge ein. Nach dem Klick auf Speichern wird die Lagerbewegung durchgeführt. Durch die grüne Verfärbung der Artikelnummer kann zudem geprüft werden, ob die Bestandsführung für diesen Artikel aktiviert ist.

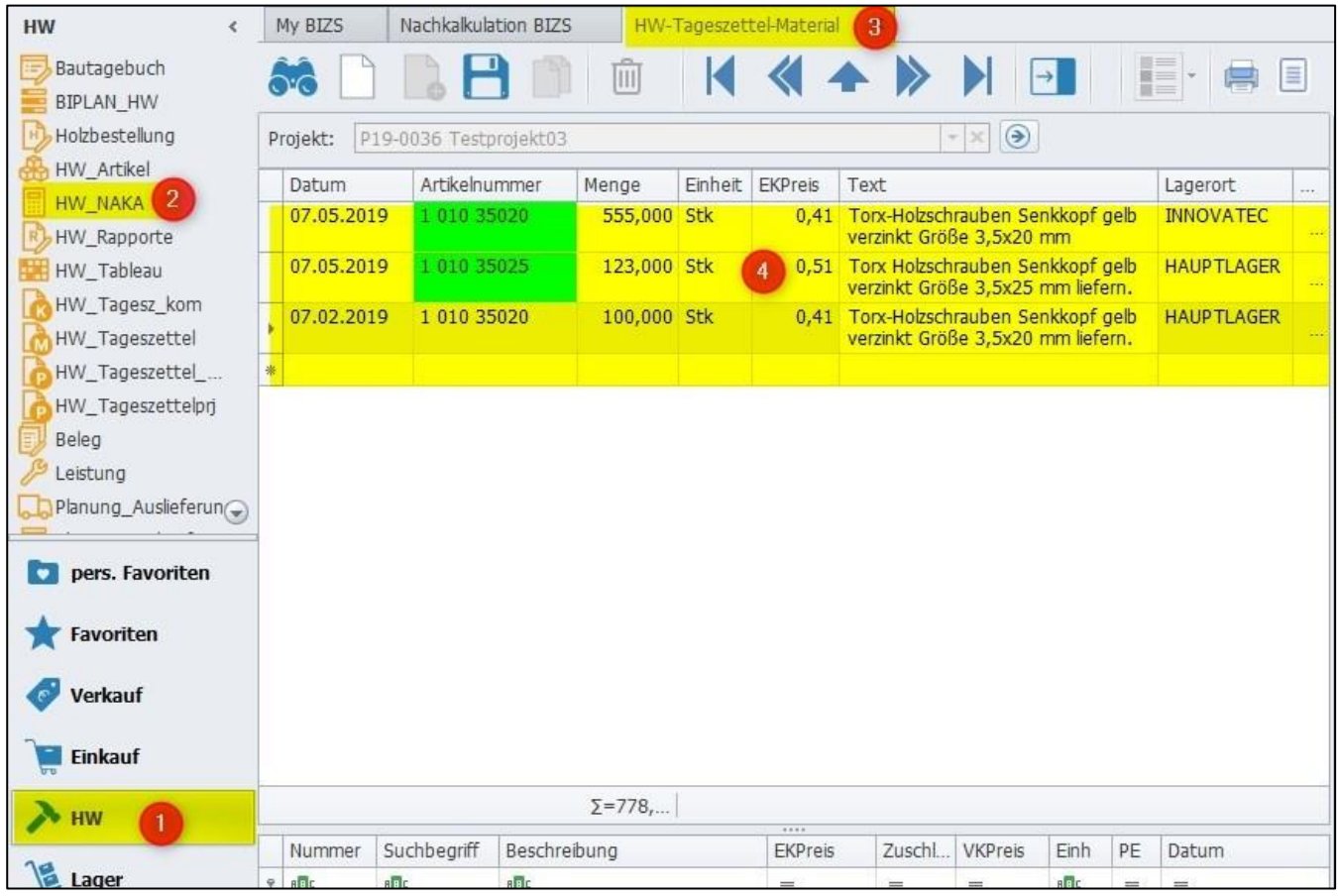

Wenn wir nun erneut in die Maske des Artikels springen und den Bestand kontrollieren, können wir eine verringerte Menge feststellen. Über Klick auf den entsprechenden Button können wir außerdem erneut alle getätigten Buchungen, die diesen Artikel betreffen, einsehen. So wird auch die soeben getätigte Abbuchung angezeigt.